## Office365 インストール手順書 (Skype for Business を含みます)

1.「沖縄県立総合教育センター」のホームページを開きます。

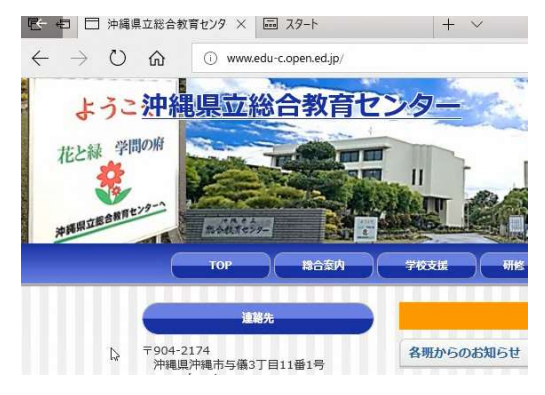

2. ホームページを下の方に移動し、「Office365 ログイン」をクリックします。

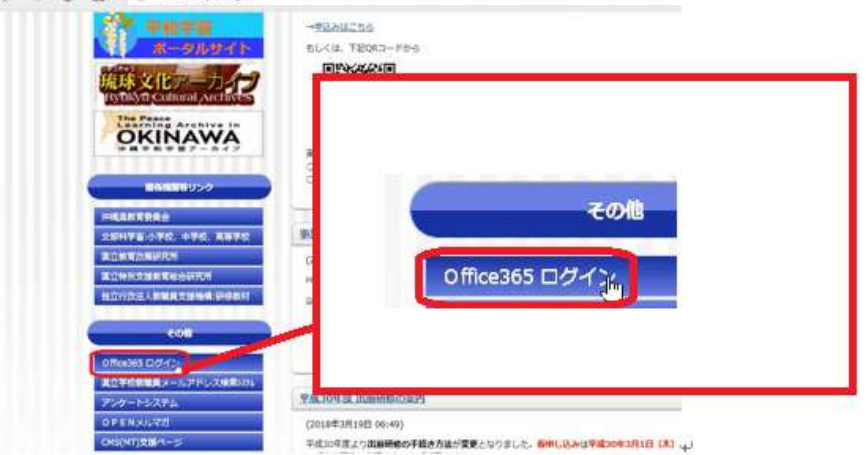

3.下記画面が表示されますので、IT 教育センターより配布されております、 アカウント(ユーザー名)を入力し、「次へ」をクリックします。

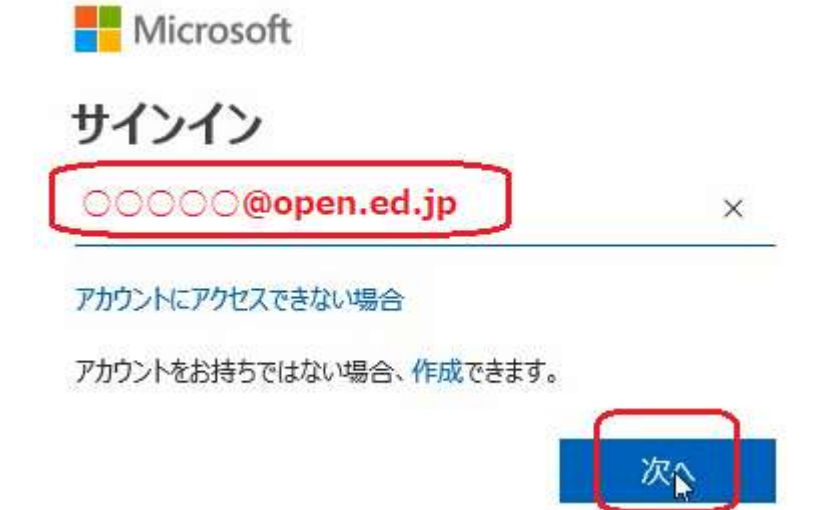

4.下記画面が表示されますので、IT 教育センターより配布されております、 パスワードを入力し、「サインイン」をクリックします。

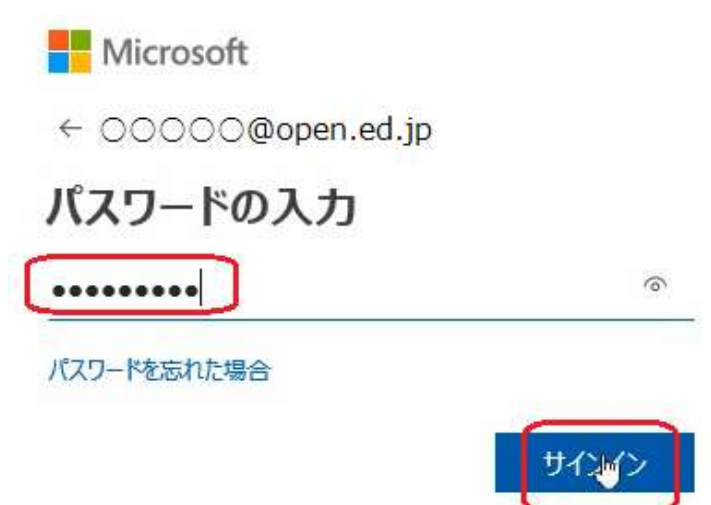

5.下記画面が表示されますので、「今後このメッセージを表示しない」にチェックを付け サインインの状態を維持したい場合・・・・・「はい」をクリックします。 サインインの状態を維持したくない場合・・・「いいえ」をクリックします。

Microsoft

OOOOO@open.ed.jp

## サインインの状態を維持しますか?

これにより、サインインを求められる回数を減らすことができま す。

√ 今後このメッセージを表示しない

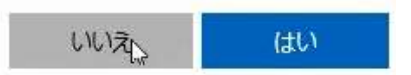

6.下記画面が表示されますので、「Office アプリをインストールする」をクリック後 「ソフトウェアのインストール」をクリックします。

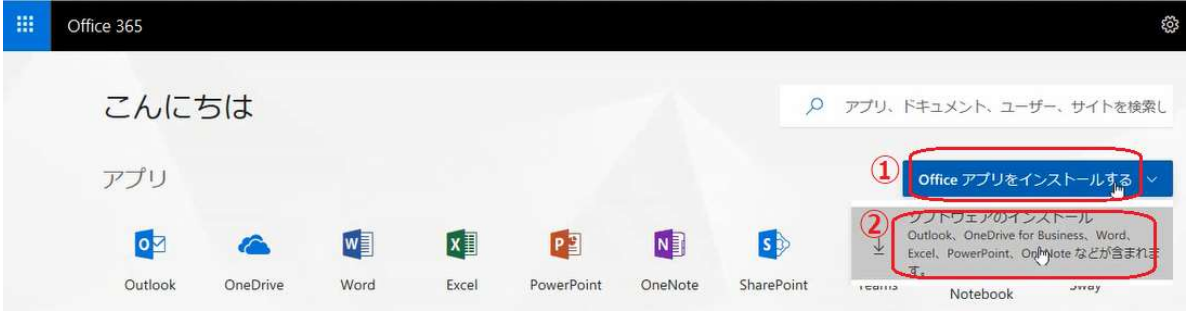

7.下記画面が表示されますので、「インストール」をクリックします。 ソフトウェア

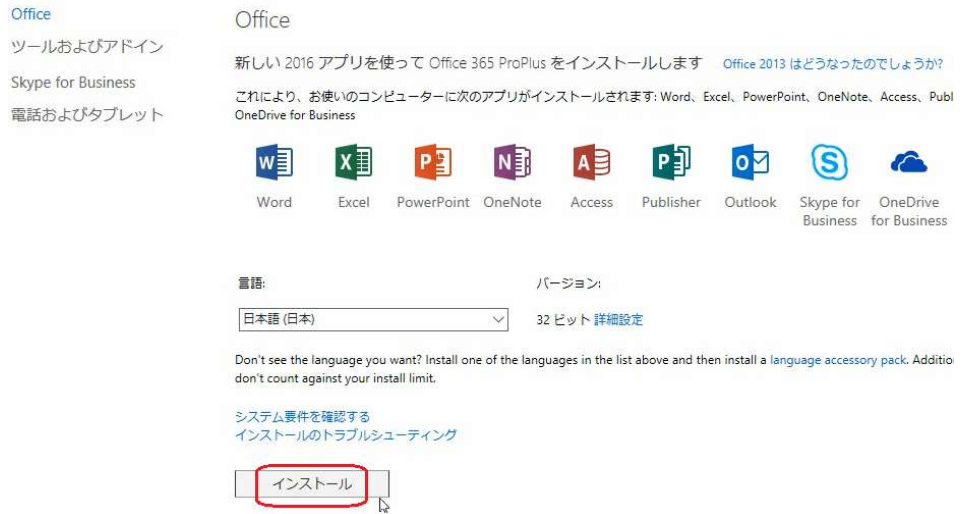

8.下記画面が表示されますので、「実行」をクリックします。

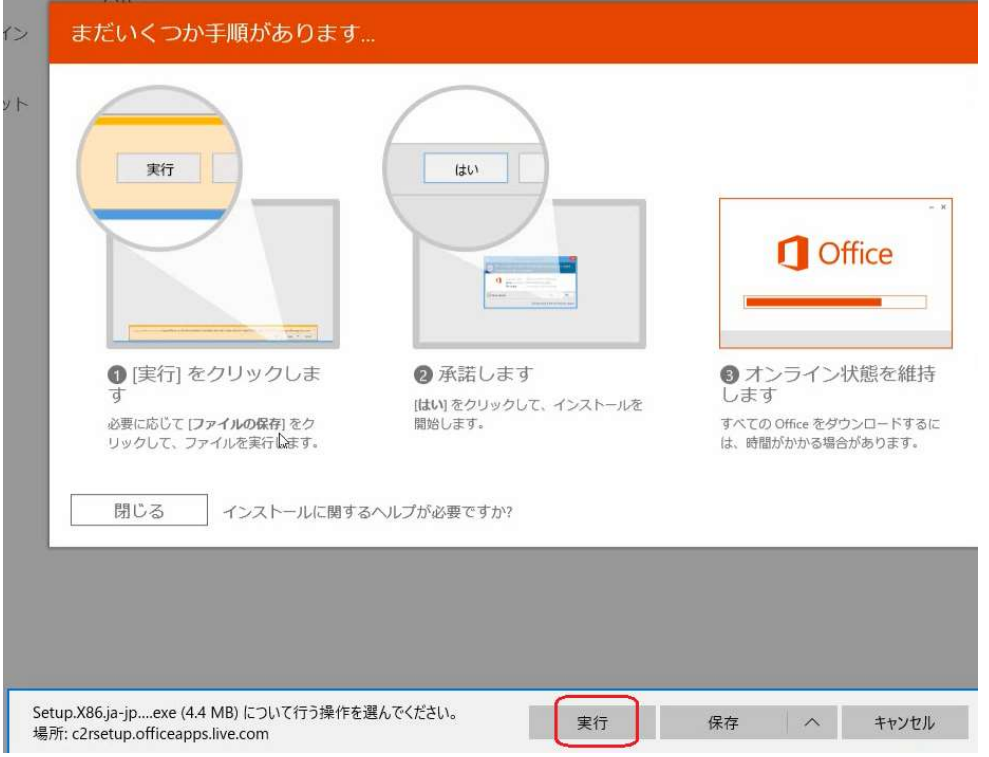

9.下記画面が表示されますので、そのまま処理を待ちます。

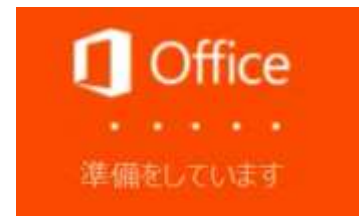

10. 下記画面が表示されますので、そのまま処理を待ちます。

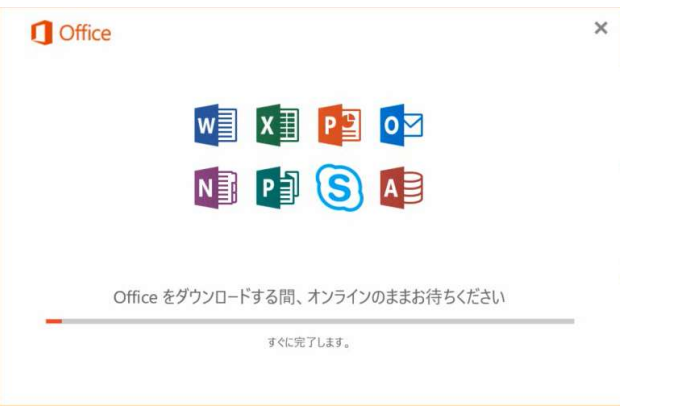

11. 下記画面が表示されますので、「閉じる」をクリックします。

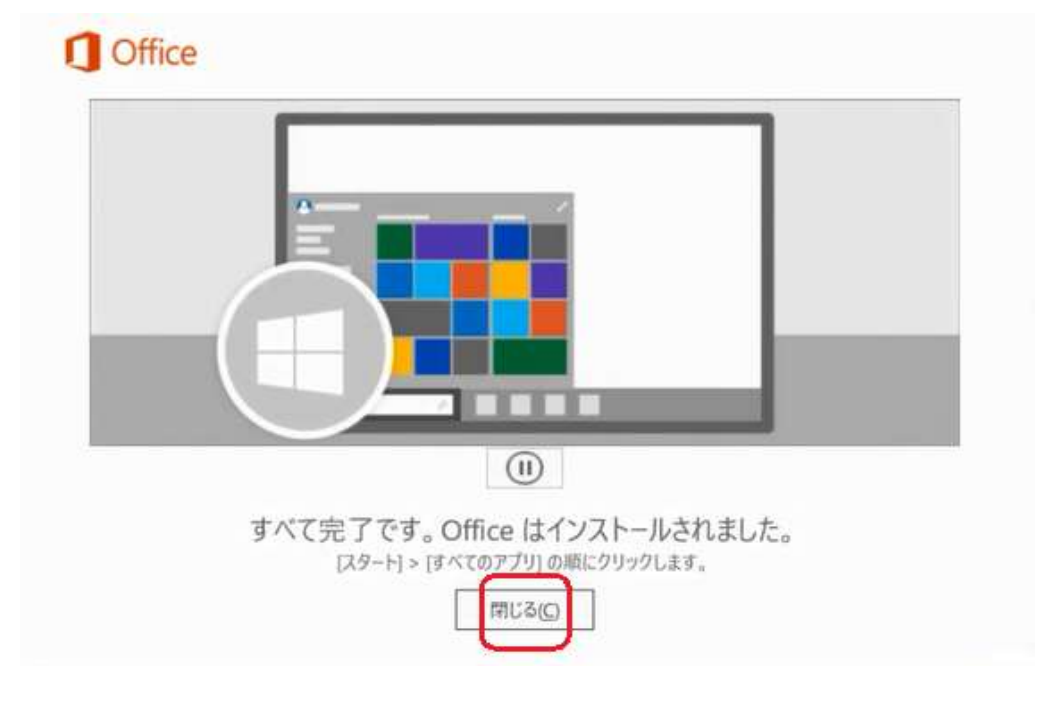

12. 引き続き、「Skype for Business」をインストールします。 「Office アプリをインストールする」をクリックし、 「その他のインストールオプション」をクリックします。

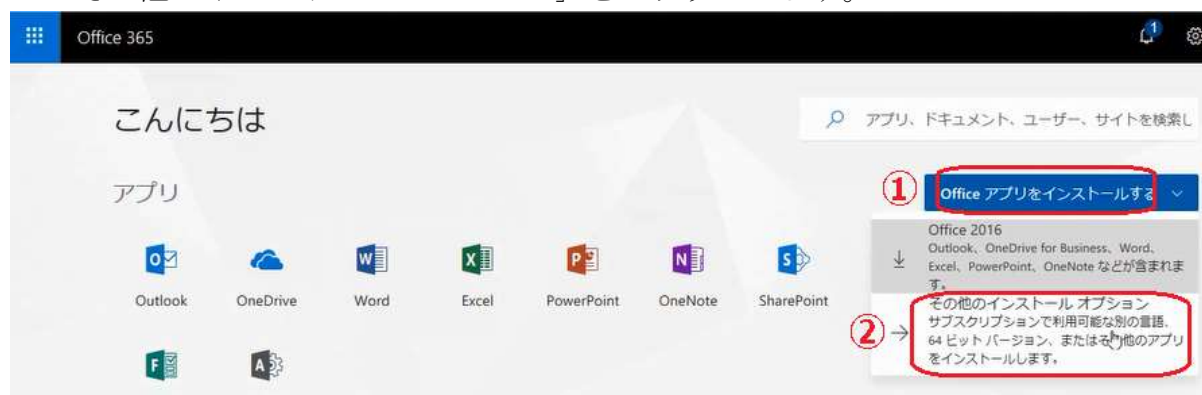

13.下記画面が表示されますので、「Skype for Business」をクリックし、 Skype for Business Basic のインストール。(Office2016 用)の箇所の 「インストール」をクリックします。

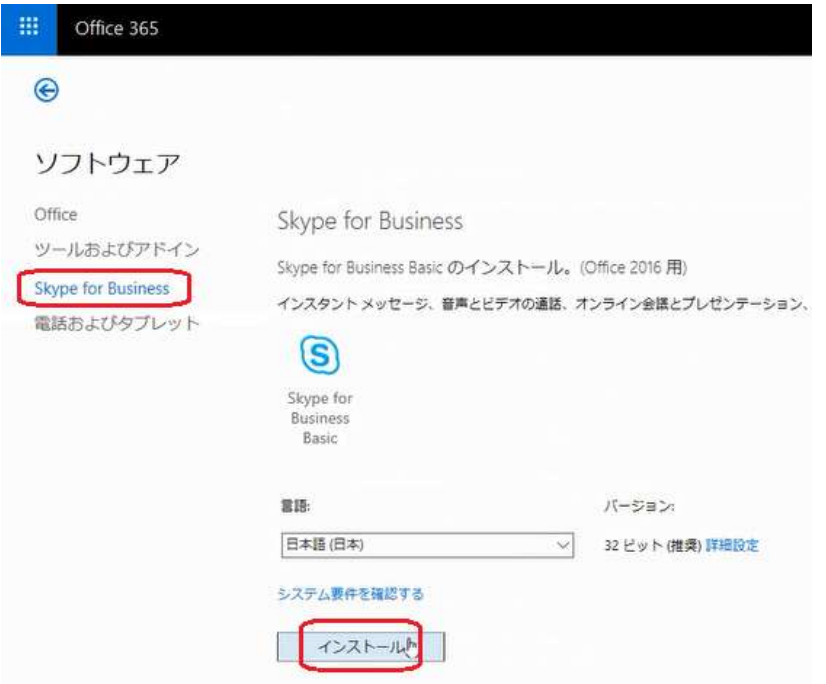

14. 画面の下の方に下記画面が表示されますので、「実行」をクリックします。

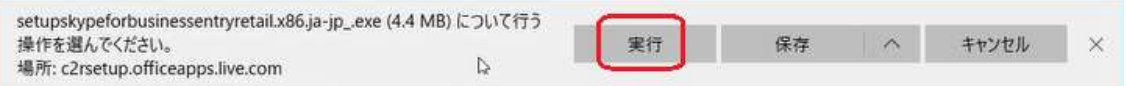

15. しばらくすると、下記画面が表示され、インストールが開始されます。

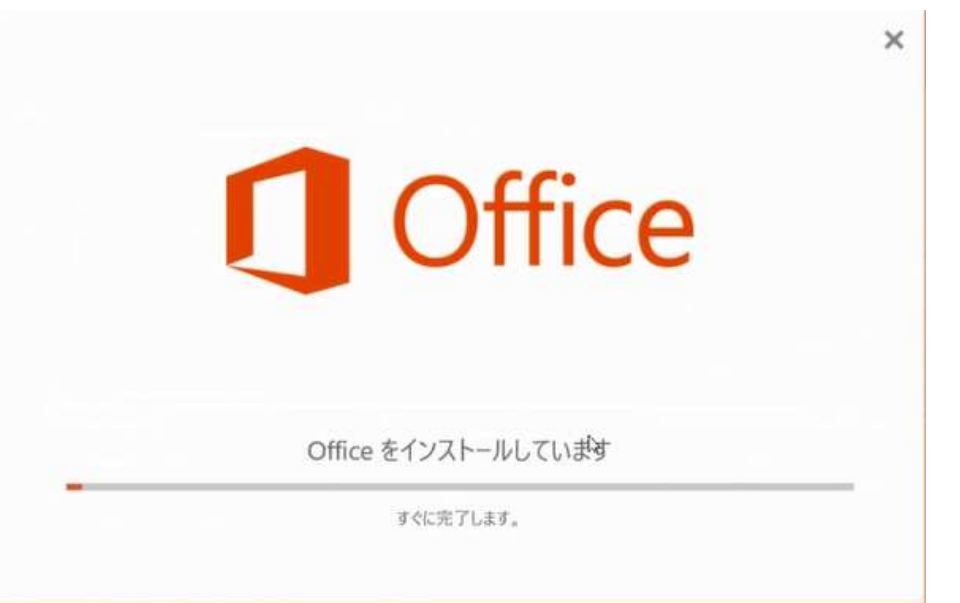

16. 下記画面が表示されますので、「閉じる」をクリックします。

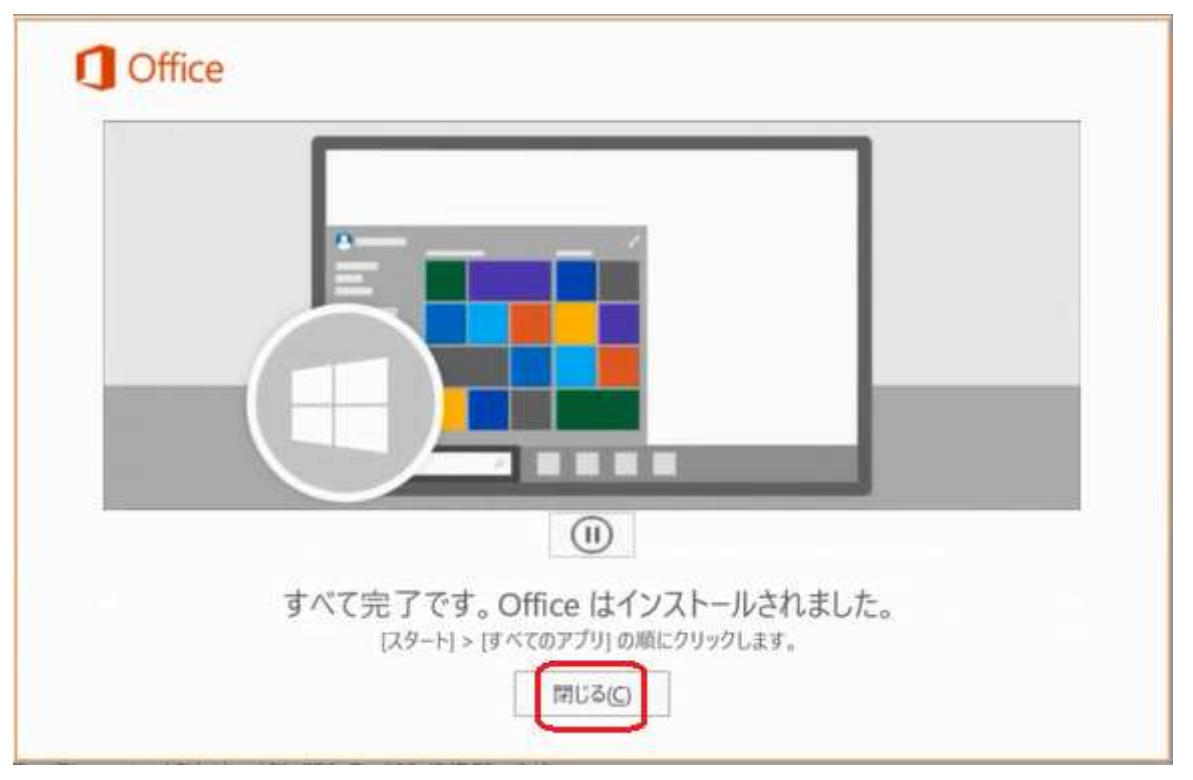

17. 下記画面に戻りますので、画面右上の「X」マークをクリックし、画面を閉じます。

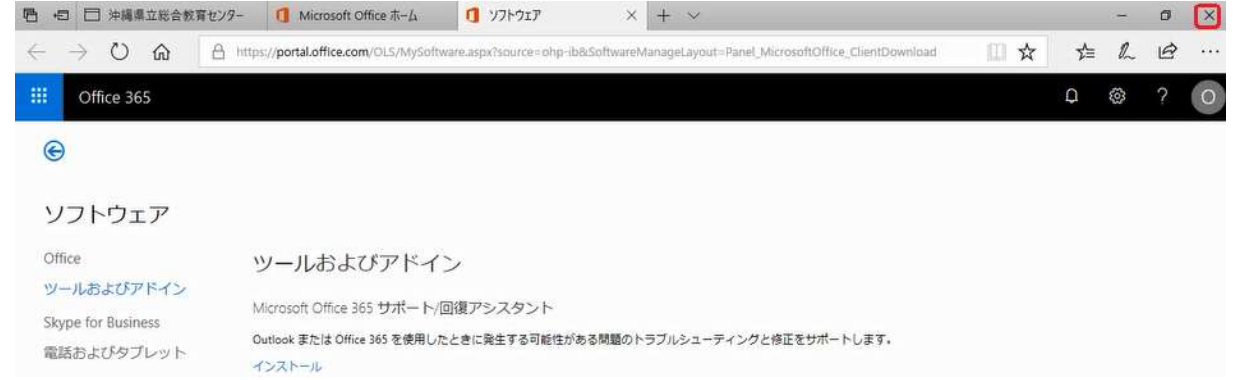

18. 引き続き、認証の確認を行います。 スタートボタン( I )を押下、「Excel2016」をクリックします。

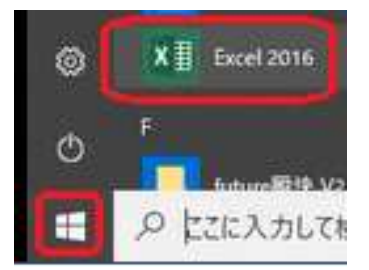

19. 下記画面が表示されますので、「同意する」をクリックし、Excel を開きます。

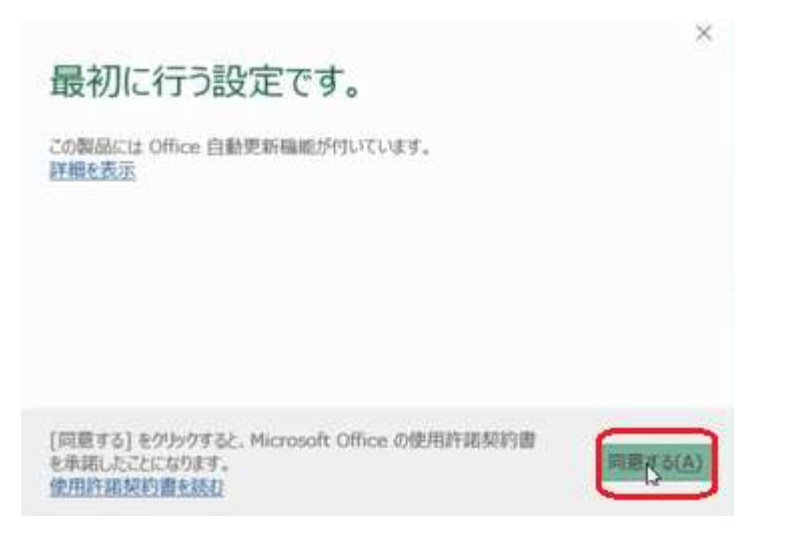

20. 下記画面が表示されますので、「ファイル」をクリックします。

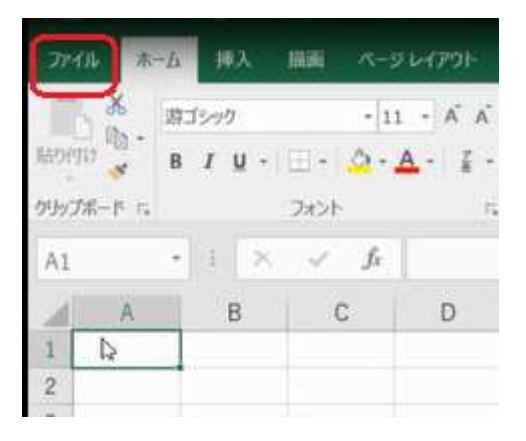

21. 下記画面が表示されますので、「アカウント」をクリックします。 サブスクリプション製品、所属先が表示されている事を確認します。 確認がとれましたら、Excel を終了します。

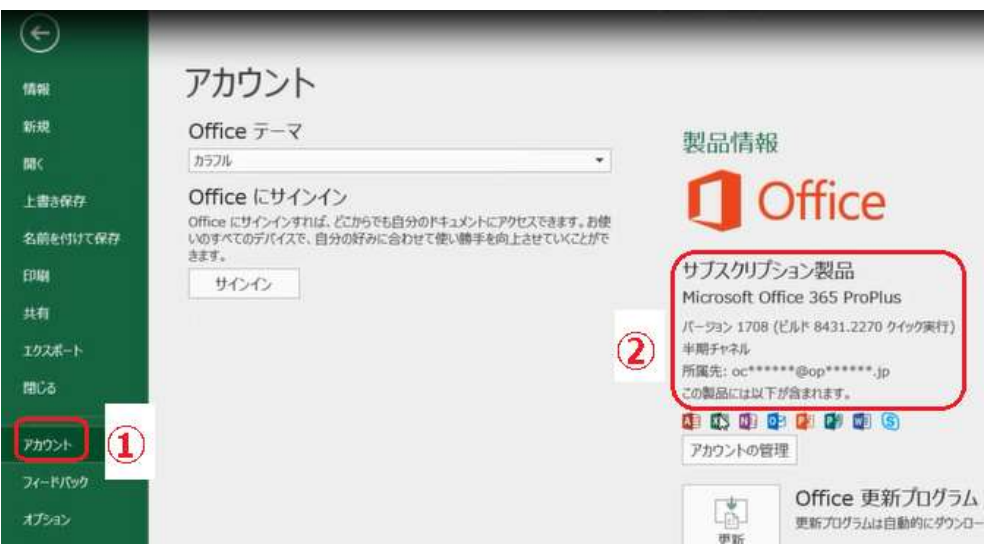